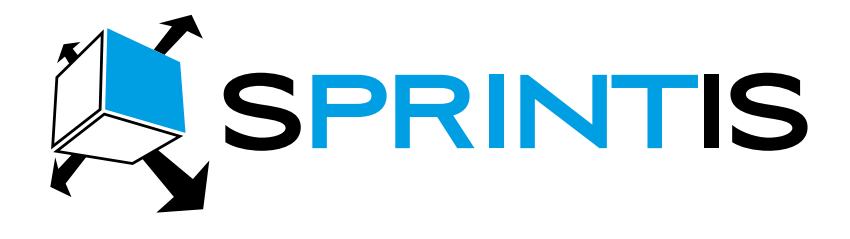

# ANLEITUNG zur Erstellung von Namensschildern

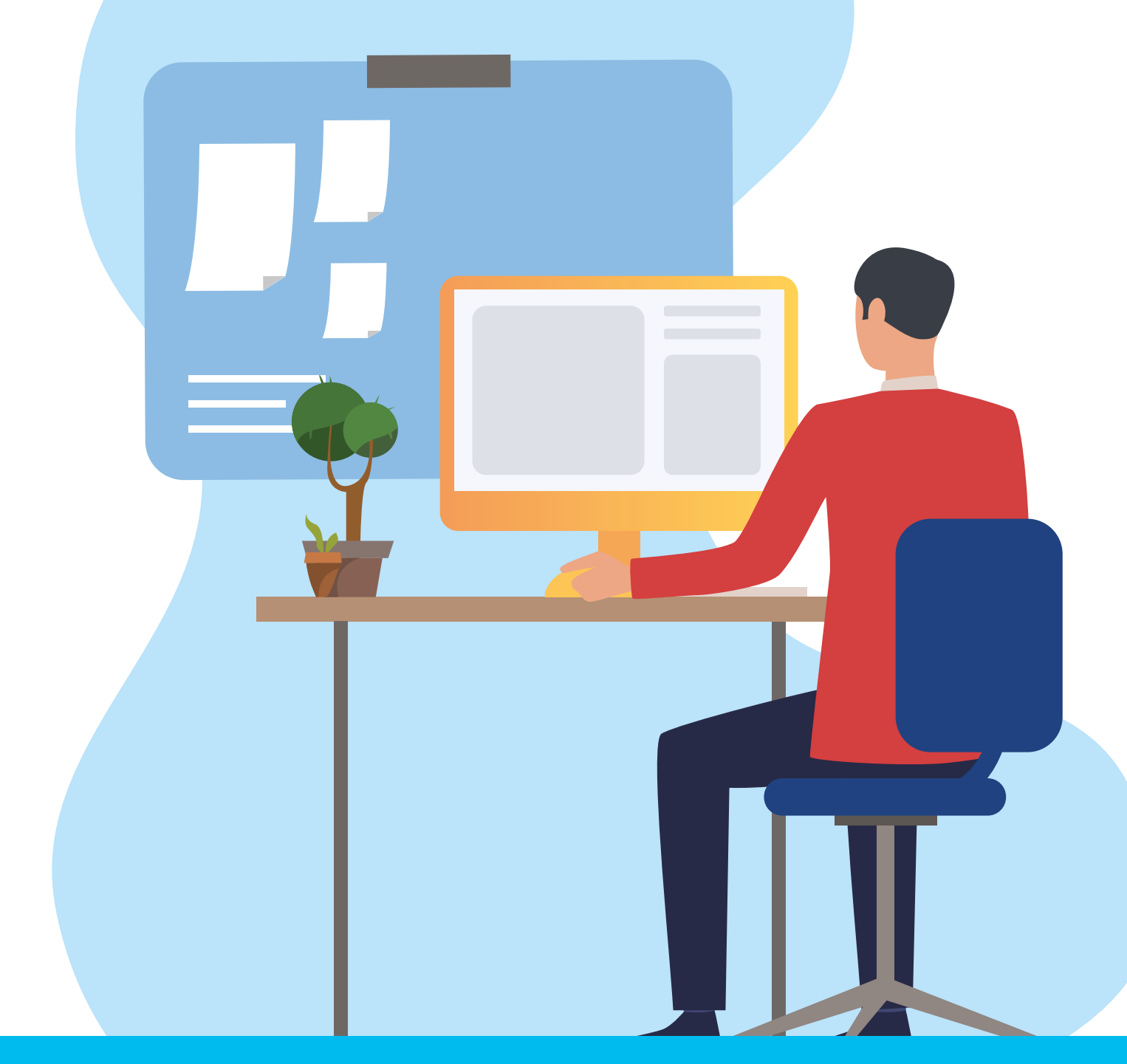

www.sprintis.de

#### Anleitung

#### Anleitung zur Erstellung von Namensschildern

Die von uns zur Verfügung gestellten Vorlagen sind speziell für unsere Namensschilder konzipiert. Mithilfe dieser Vorlagen können Sie Ihre Namensschilder individuell und passgenau gestalten.

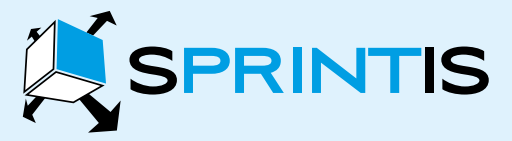

SPRINTIS Schenk GmbH & Co. KG Ludwig-Weis-Str. 11 · D-97082 Würzburg Tel. +49(0) 931 / 40 41 6-222

www.sprintis.de · info@sprintis.de

#### Hier finden Sie ein Beispiel für die Gestaltung eines Namensschildes:

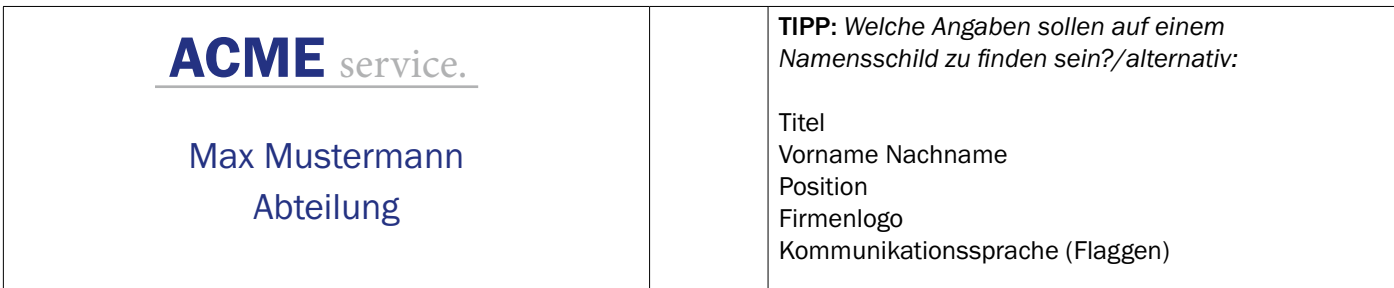

#### Sie benötigen:

- Ihr LOGO als Bilddatei
- Unsere Vorlage als Download
- Bearbeitungsprogramm (idealerweise WORD)

#### Vorgehensweise zur Namensschilderstellung in WORD:

Hilfslinien: Hilfslinien als optische Gestaltungshilfe

- Öffnen Sie unsere Vorlage
- Ansicht / Gitternetzlinien / Gitternetze anzeigen

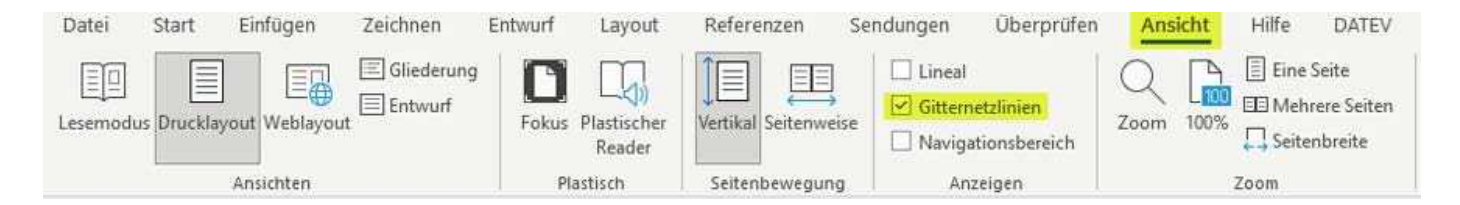

 $\mathbf{p}$ 

1

Logobilddateien: Personalisieren Sie Ihr Namensschild mit Ihrem Firmenlogo

- Bilddatei in die Vorlage einfügen: klicken Sie auf Einfügen / Bild / Bild einfügen aus
- Bilddatei anpassen und verschieben: klicken Sie auf Ihr Logo, wählen Sie Bildformat / Textumbruch / Transparent
- Ihre Logobilddatei lässt sich nun in der Vorlage frei bewegen

 $\overline{3}$ 

Textangaben: Formatierungen und Anpassungen

- Schriftarten oder Abstände ändern: klicken Sie auf (Seiten) Layout / Abstand / Abstand vor & nach Hier können Sie diesen verändern
- Achten Sie darauf, die Höhe der Zeilen nicht zu verändern

#### Anleitung

#### Anleitung zur Erstellung von Namensschildern

Die von uns zur Verfügung gestellten Vorlagen sind speziell für unsere Namensschilder konzipiert. Mithilfe dieser Vorlagen können Sie Ihre Namensschilder individuell und passgenau gestalten.

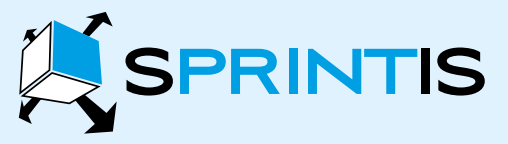

SPRINTIS Schenk GmbH & Co. KG Ludwig-Weis-Str. 11 · D-97082 Würzburg Tel. +49(0) 931 / 40 41 6-222

www.sprintis.de · info@sprintis.de

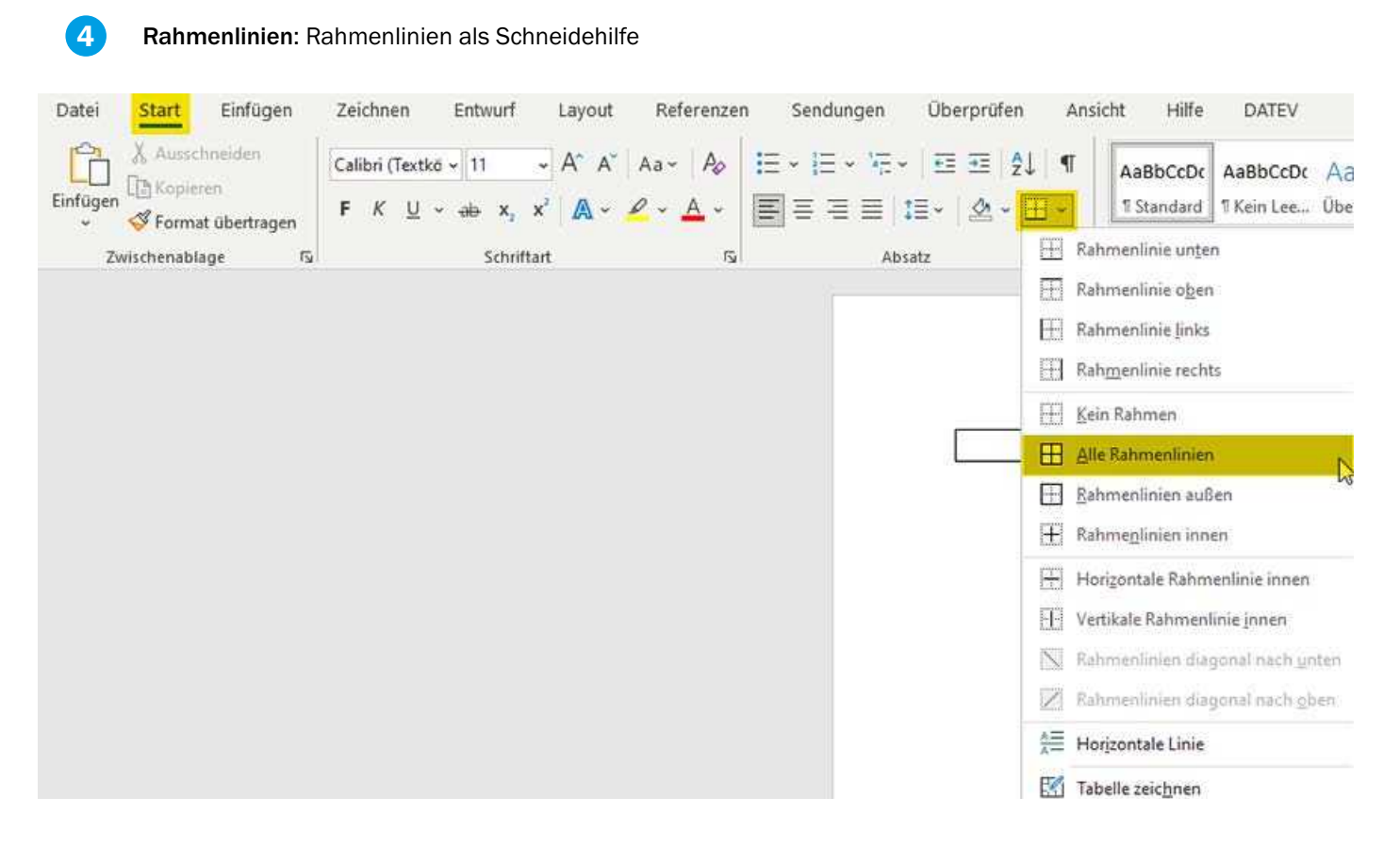

TIPP: *zuvor eingefügte Gitterlinien werden nicht mitgedruckt. Wenn Sie Blanco Druckpapier nutzen, erleichtern Sie sich das Zuschneiden Ihrer Namensschilder durch den Andruck von Rahmenlinien.* 

Rahmenlinien können Sie wie folgt einblenden:

- Wählen Sie zunächst die komplette Tabelle aus
- Rahmenlinien einfügen: Im WORD Dokument unter: Start / Rahmen / alle Rahmenlinien

#### Ihre Vorlage ist nun druckbereit!

### www.sprintis.de

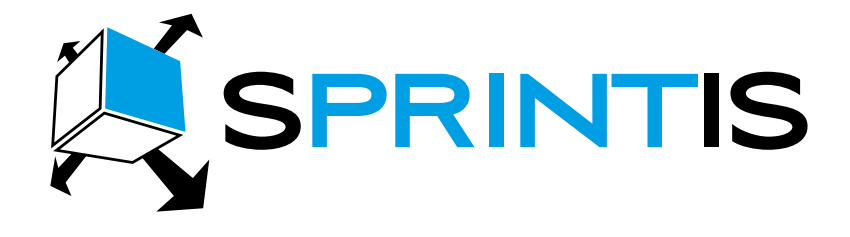

# INSTRUCTIONS for creating name badges

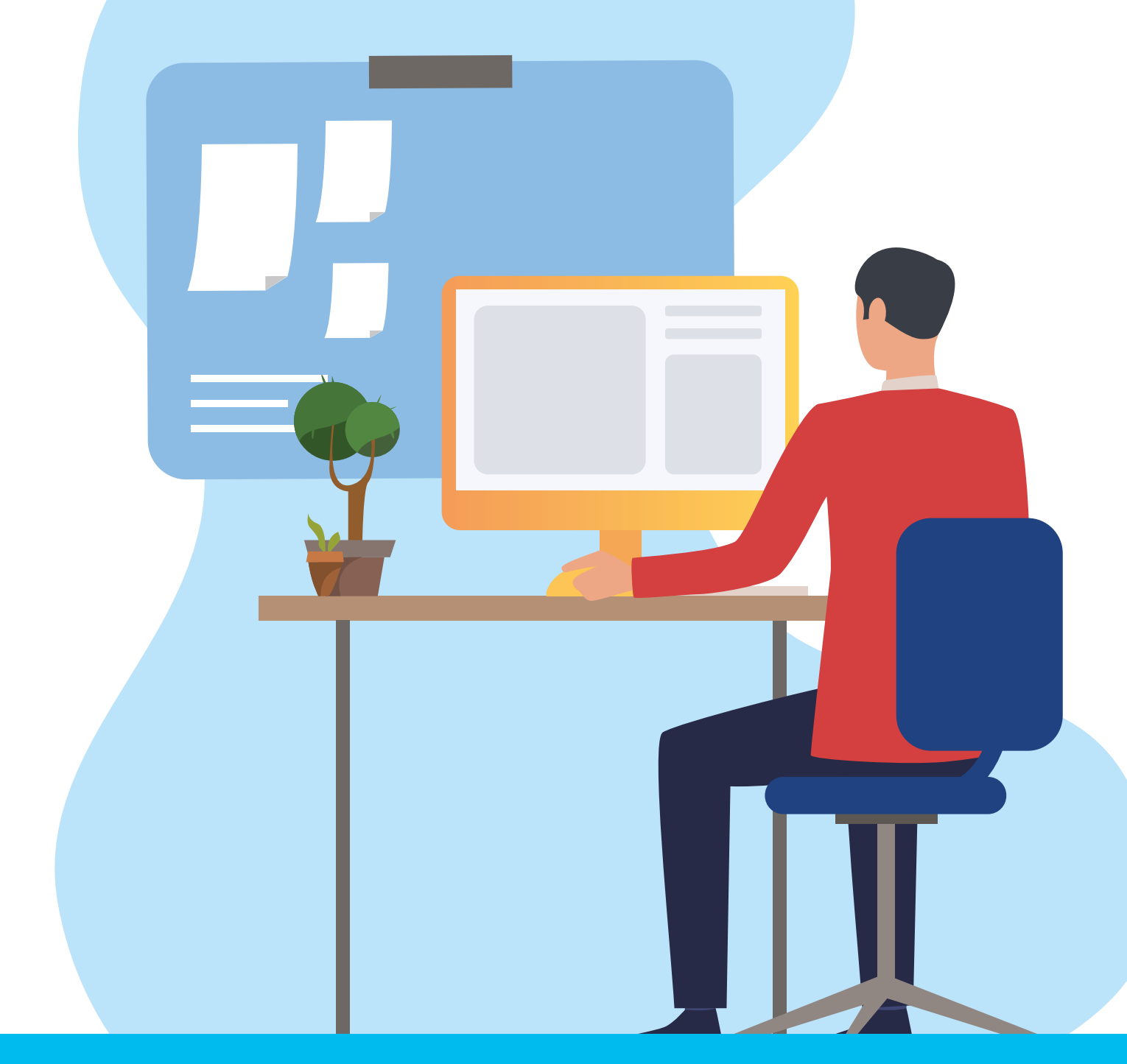

www.sprintis.eu

#### INSTRUCTIONS

#### Y Creating name badges

The templates we provide are designed for our name badges. With these templates, you can design your name badges in an individual and custom-fit way.

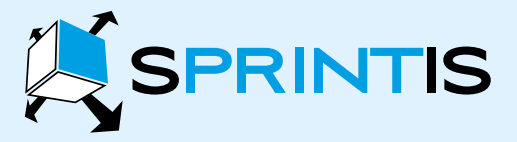

SPRINTIS Schenk GmbH & Co. KG Ludwig-Weis-Str. 11 · D-97082 Würzburg Tel. +49(0) 931 / 40 41 6-288

www.sprintis.eu · info@sprintis.eu

#### Here you will find an example for the design of a name badge:

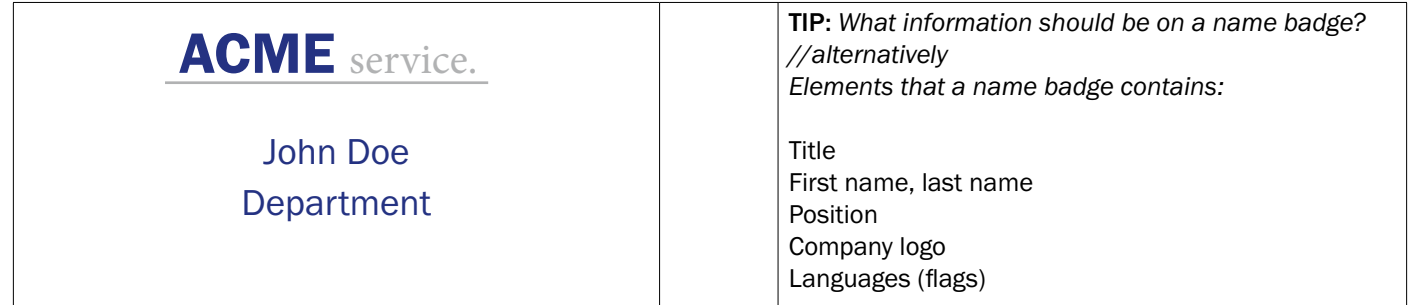

#### You need:

 $\mathbf{A}$ 

- Your LOGO as an image file
- Our template as download
- Editing programme (ideally WORD)

#### Procedure for creating name badges in WORD

Auxiliary lines - Auxiliary lines as a visual design aid

- Open our template
- Click on: View/ Gridlines / View Gridlines

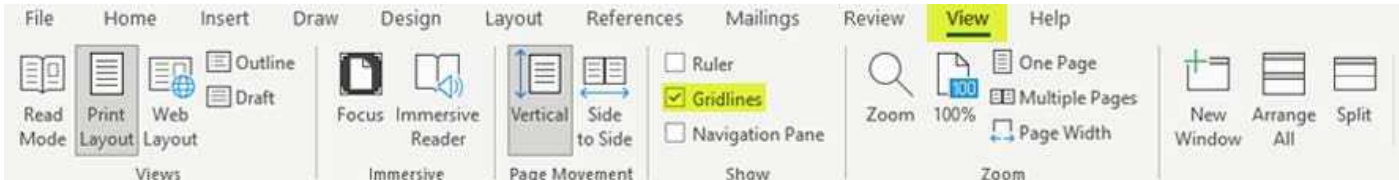

Logo image files - Personalise your name badge with your company logo

- Insert image file into the template: click Insert /Pictures/ Insert picture from.
- Adjust and move image file: click on your logo, select Picture Format / Wrap Text / Through.
- Your logo image file can now be moved freely in the template.

 $\mathbf{3}$ 

 $\overline{2}$ 

Text specifications - formatting and adjustments

- Change fonts or spacing: click on layout /Spacing before/after to change it.
- Be careful not to change the height of the lines.

### **INSTRUCTIONS**

#### Y Creating name badges

The templates we provide are designed for our name badges. With these templates, you can design your name badges in an individual and custom-fit way.

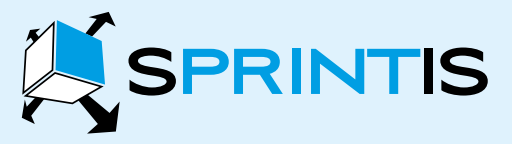

SPRINTIS Schenk GmbH & Co. KG Ludwig-Weis-Str. 11 · D-97082 Würzburg Tel. +49(0) 931 / 40 41 6-288

www.sprintis.eu · info@sprintis.eu

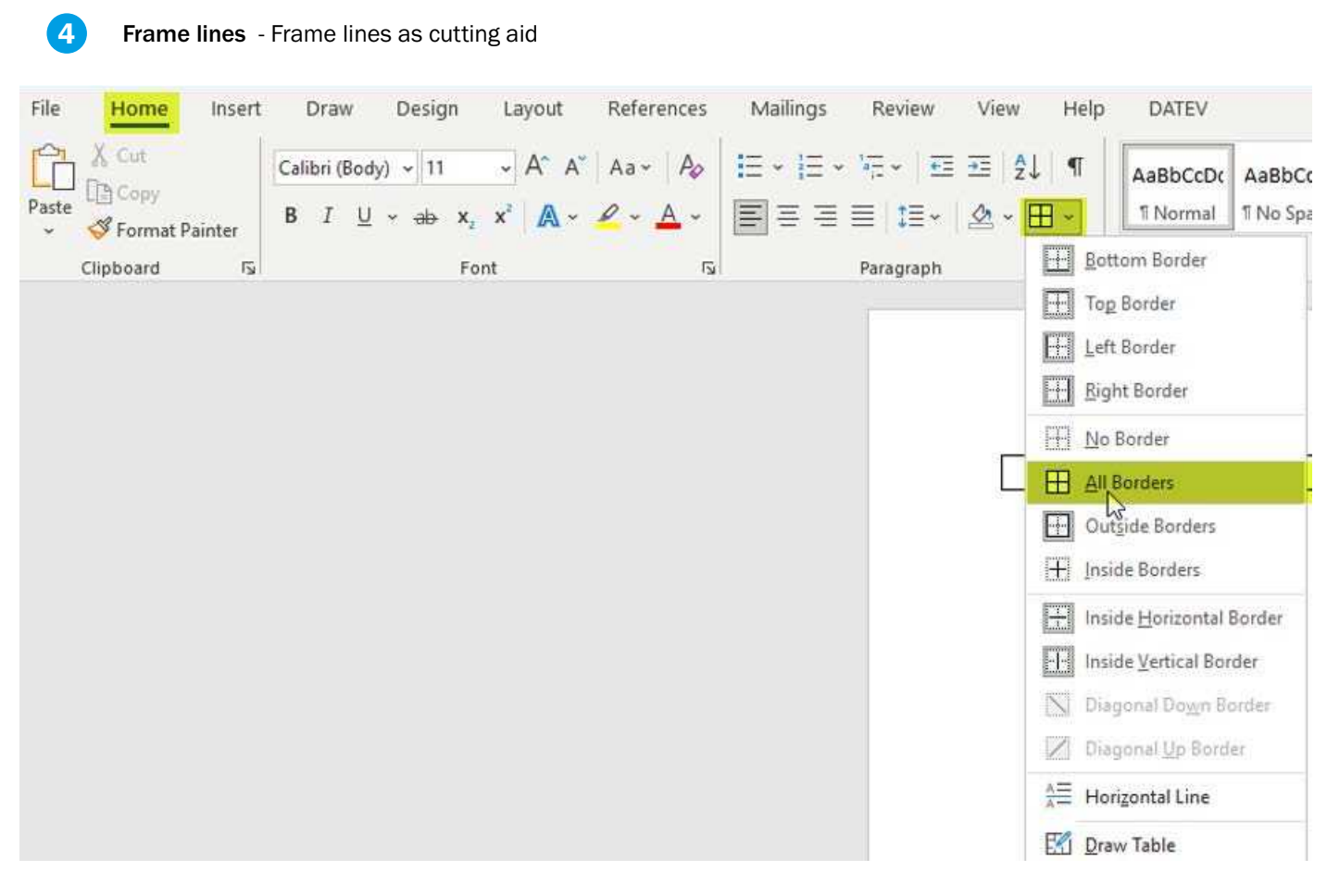

TIP: *Previously inserted gridlines are not printed. If you are using Blanco printing paper, you can make it easier to cut your name badges by printing borders as follows*

- First select the complete table
- Insert borders: Home / Borders / All borders

Your template is now ready to print!

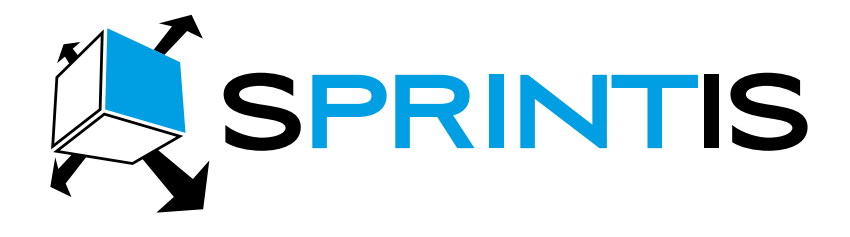

# INSTRUCCIONES Creación de tarjetas identificativas

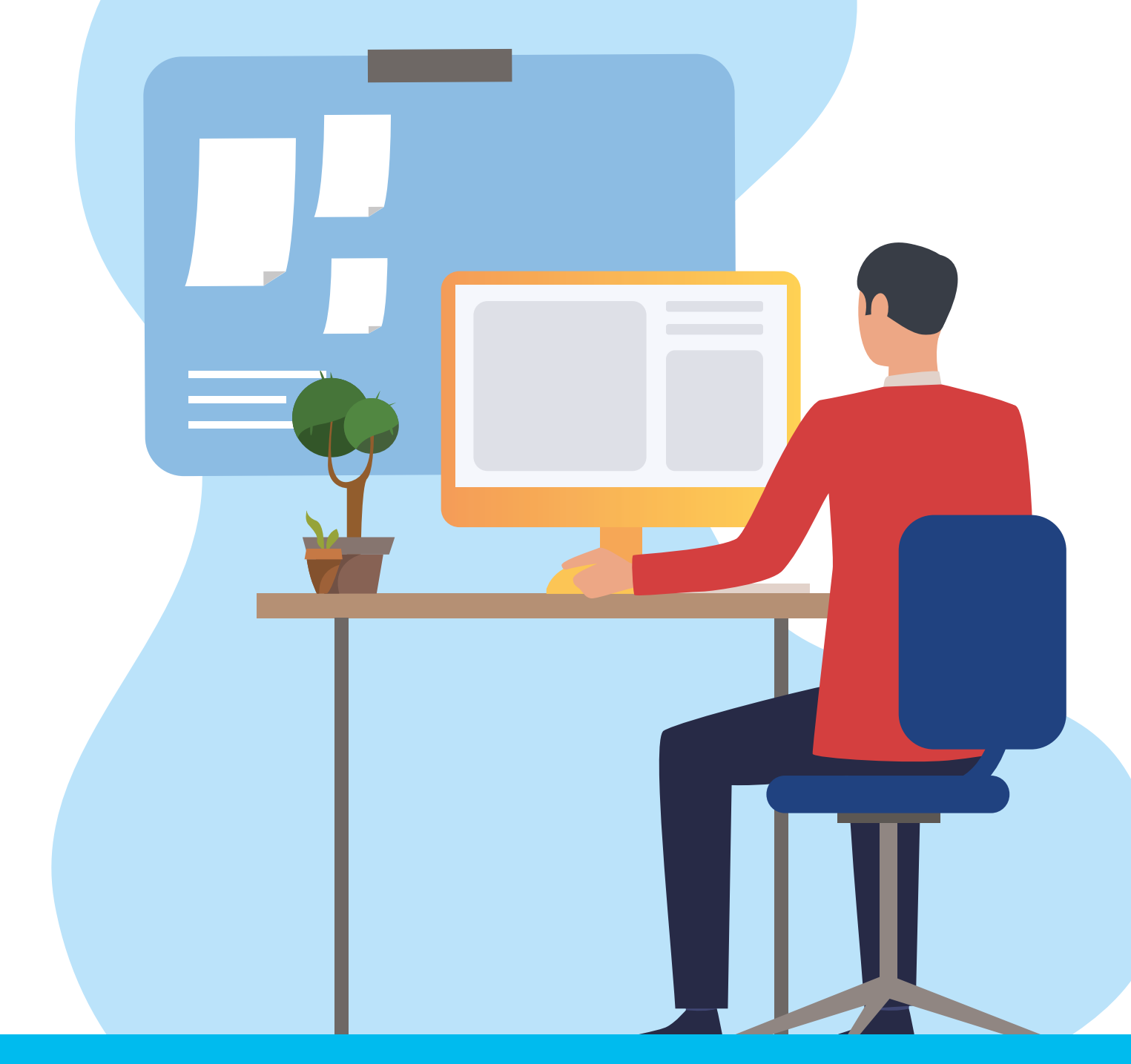

www.sprintis.es

#### INSTRUCCIONES

#### Creación de tarjetas identificativas

Las plantillas que ofrecemos están diseñadas para nuestras tarjetas identificativas. Con estas plantillas, puede diseñar sus tarjetas identificativas de forma individual y personalizada.

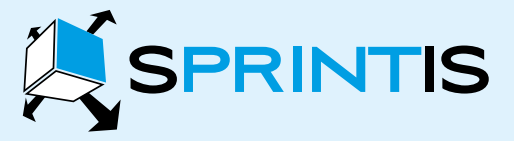

SPRINTIS Schenk GmbH & Co. KG Ludwig-Weis-Str. 11 · D-97082 Würzburg Tel. +34(0) 900 / 999-310

www.sprintis.es · info@sprintis.es

#### Aquí encontrará un ejemplo de diseño de una tarjeta identificativa:

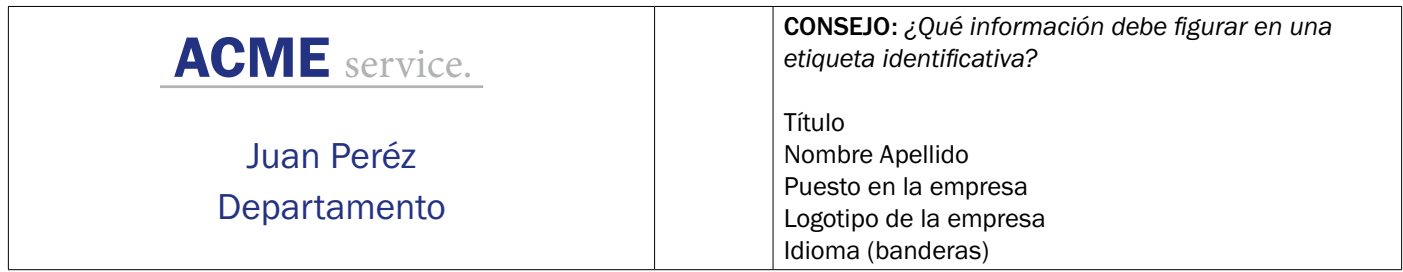

#### Es necesario:

 $\mathbf{1}$ 

 $\overline{2}$ 

 $\overline{3}$ 

- Su LOGO como archivo de imagen
- Nuestra plantilla como descarga
- Programa de edición (idealmente WORD)

#### Procedimiento para crear tarjetas identificativas en WORD

Líneas auxiliares: Líneas auxiliares como ayuda visual al diseño

- Abrir nuestra plantilla
- Haga clic en: Revisar / Líneas de cuadrícula / Ver cuadrículas

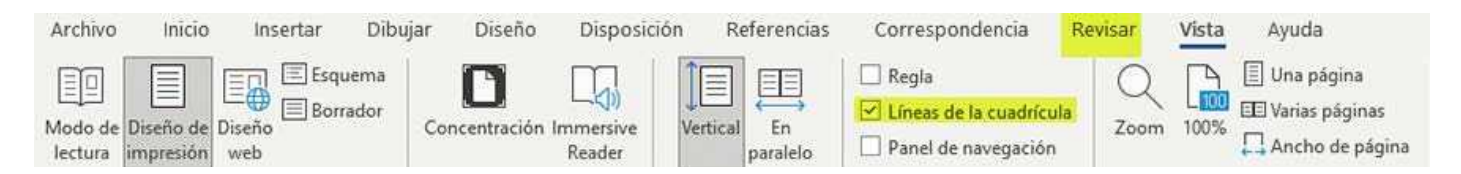

Archivos de imagen del logotipo: Personalice su tarieta identificativa con el logotipo de su empresa

- Insertar archivo de imagen en la plantilla: haga clic en Insertar / Insertar imagen
- Ajustar y mover archivo de imagen: haga clic en su logotipo, seleccione
- Formato de imagen / Ajuste de texto / Transparente
- Ahora puede mover libremente el archivo de imagen de su logotipo en la plantilla.

#### Especificaciones del texto: Formato y ajustes

- Cambie las fuentes o el espaciado: haga clic en (Página) Diseño / Espaciado / Espaciado anterior y posterior.
- Tenga cuidado de no cambiar la altura de las líneas.

#### INSTRUCCIONES

#### Creación de tarjetas identificativas

Las plantillas que ofrecemos están diseñadas para nuestras tarjetas identificativas. Con estas plantillas, puede diseñar sus tarjetas identificativas de forma individual y personalizada.

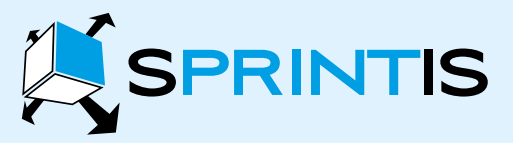

SPRINTIS Schenk GmbH & Co. KG Ludwig-Weis-Str. 11 · D-97082 Würzburg Tel. +34(0) 900 / 999-310

www.sprintis.es · info@sprintis.es

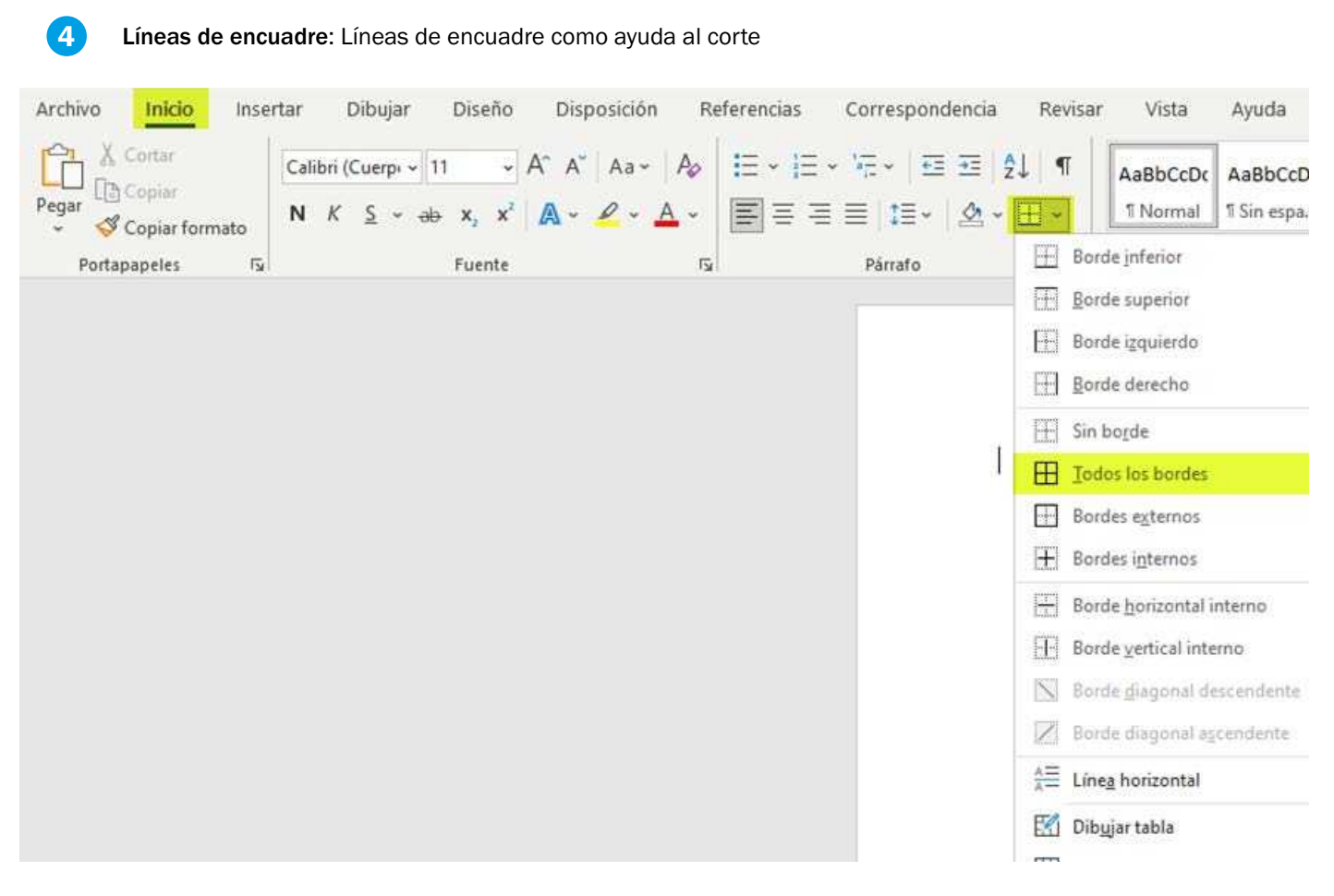

CONSEJO*: Las líneas de cuadrícula insertadas previamente no se imprimen. Si utiliza papel de impresión Blanco, puede facilitar el corte de las tarjetas identificativas imprimiendo líneas de marco.*

Puede insertar líneas de marco del siguiente modo:

- Primero seleccione la tabla completa
- Insertar líneas de marco: En el documento Word en: Inicio / Marcos / Todos los bordes

¡Tu plantilla ya está lista para imprimir!

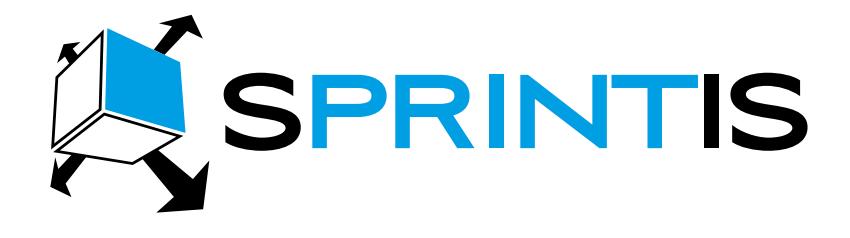

## INSTRUCTIONS POUR LA CRÉATION DE PORTE-BADGES

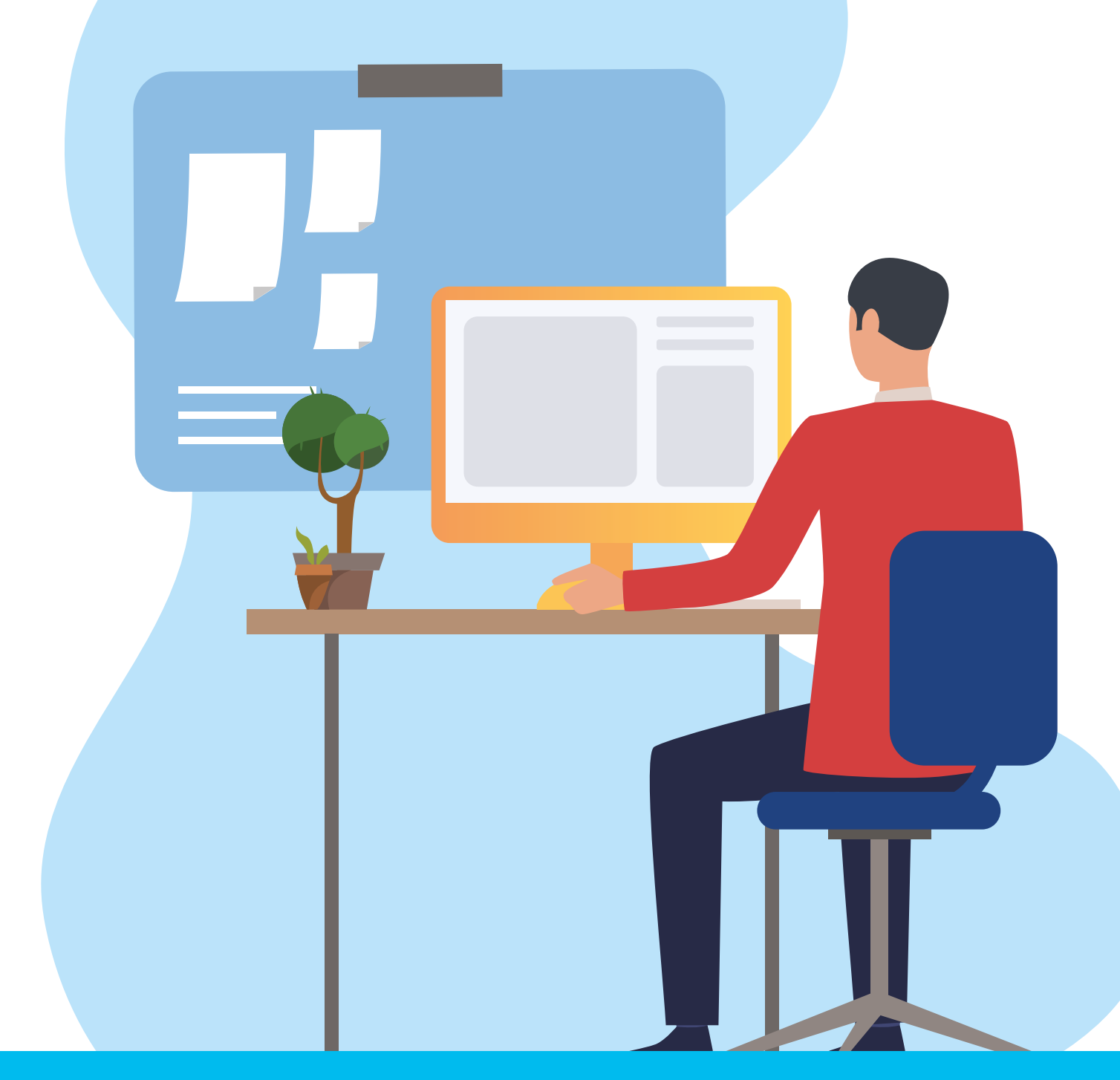

www.sprintis.fr

#### pour la création de porte-badges

Les modèles disponibles sur notre site sont spécialement conçus pour nos porte-badges. Avec ces modèles vous pouvez concevoir vos porte-badges de manière individuelle et précise.

Ici, vous trouverez un exemple de création de porte-badge:

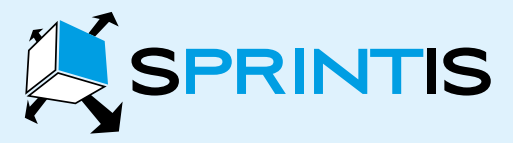

SPRINTIS Schenk GmbH & Co. KG Ludwig-Weis-Str. 11 · D-97082 Würzburg Tel. +33 (0) 805 11 96 80

www.sprintis.fr · info@sprintis.fr

#### Hier finden Sie ein Beispiel für die Gestaltung eines Namensschildes :

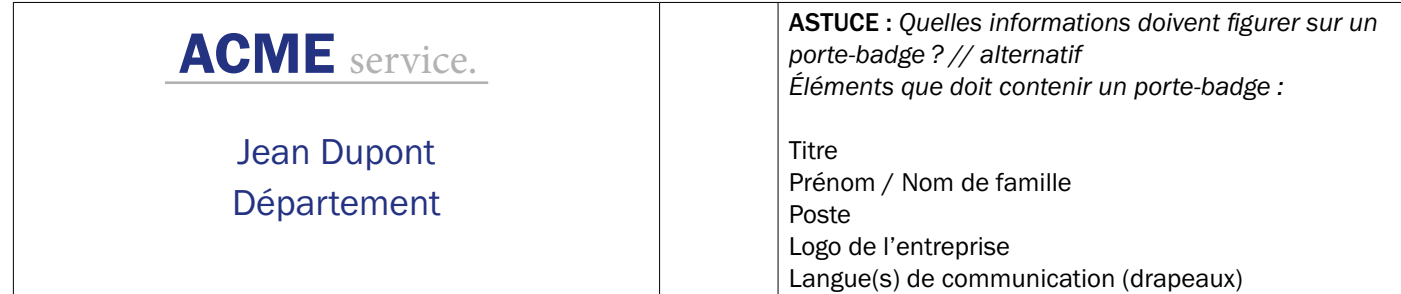

#### Ce dont vous avez besoin :

- Votre LOGO sous forme de fichier image
- Notre modèle à télécharger
- Programme d'édition (idéalement WORD)

#### Procédure de création de porte-badges dans WORD :

Lignes auxiliaires : Lignes auxiliaires en tant qu'aide visuelle à la conception

- Ouvrez notre modèle
- Cliquez sur : Révision > Quadrillage

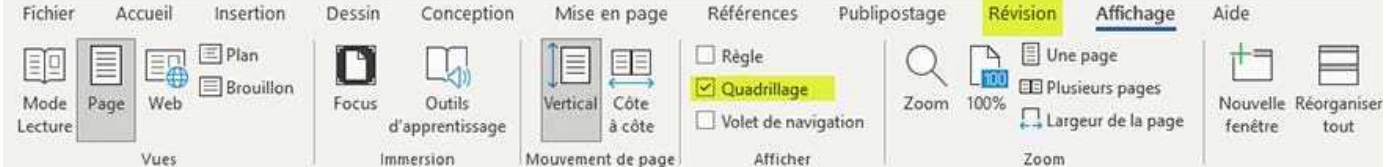

 $\mathbf{2}^{\prime}$ 

 $\mathbf{1}$ 

Fichiers logo : Personnalisez votre porte-badge avec le logo de votre entreprise

- Insérez le fichier image dans le modèle : cliquez sur Insertion > Images > Insérer une image à partir de …
- Adapter et déplacer le fichier image : cliquez sur votre logo, Format de l'image > Habillage > Au travers
- Vous pouvez maintenant déplacer librement votre fichier logo dans le modèle

3

Données textuelles : Formatage et adaptation

- Modifiez la police ou l'espacement : cliquez sur Mise en page > Espacement avant/après afin de le modifier
- Faites attention à ne pas modifier la hauteur des lignes

#### pour la création de porte-badges

Les modèles disponibles sur notre site sont spécialement conçus pour nos porte-badges. Avec ces modèles vous pouvez concevoir vos porte-badges de manière individuelle et précise.

Ici, vous trouverez un exemple de création de porte-badge:

SPRINTIS

SPRINTIS Schenk GmbH & Co. KG Ludwig-Weis-Str. 11 · D-97082 Würzburg Tel. +33 (0) 805 11 96 80

www.sprintis.fr · info@sprintis.fr

4 Bordures : Bordures en tant qu'aide à la découpe

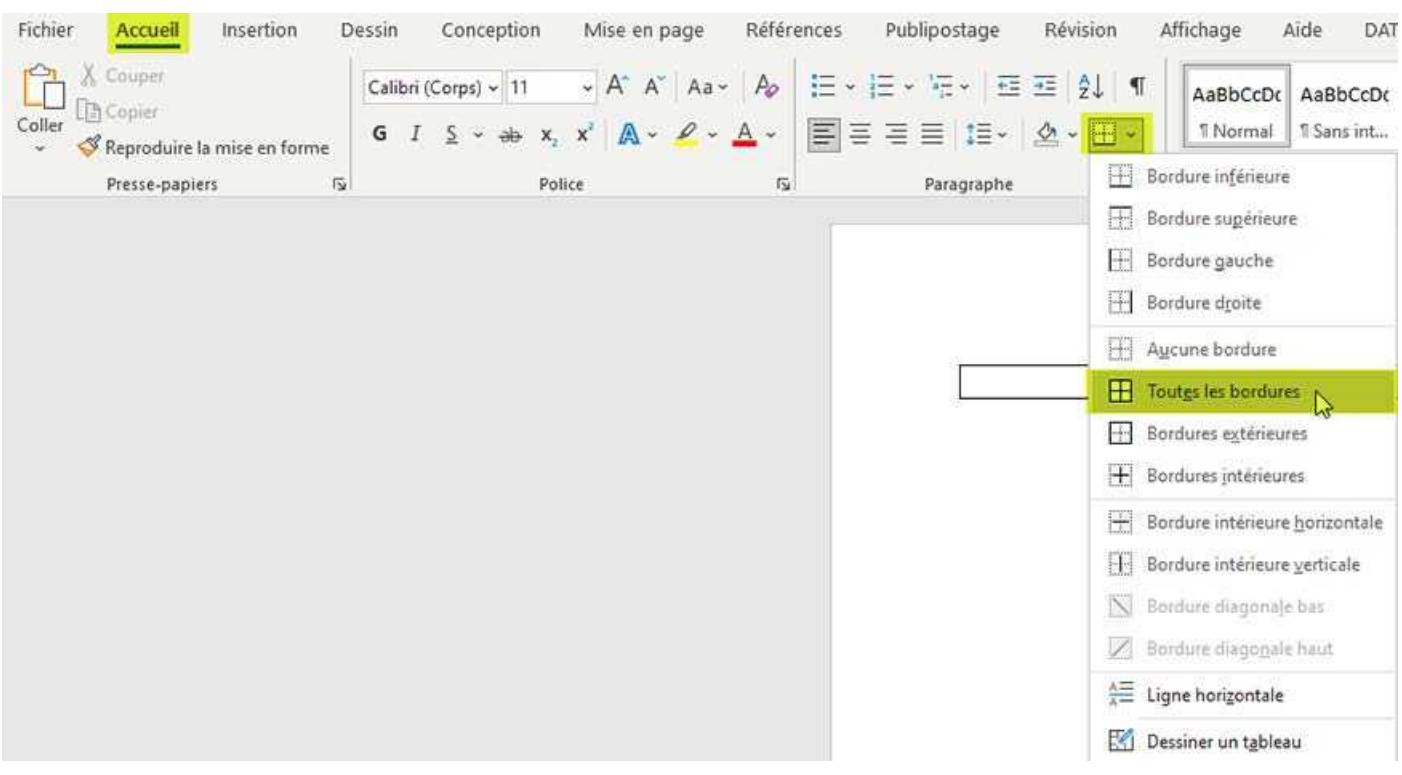

ASTUCE : *Les quadrillages insérés précédemment ne sont pas imprimés. Si vous utilisez du papier d'impression Blanco, vous pouvez faciliter la découpe de vos porte-badges en imprimant les bordures comme suit :* 

- Choisissez d'abord le tableau complet
- Insérez les bordures : Accueil > Bordures > Toutes les bordures

Votre modèle est maintenant prêt pour l'impression !

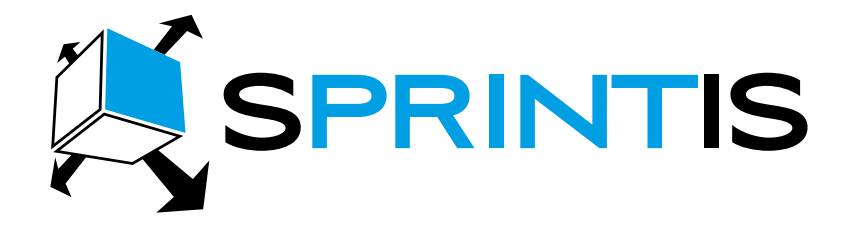

## ISTRUZIONI PER CREARE I CARTELLINI PORTA NOME

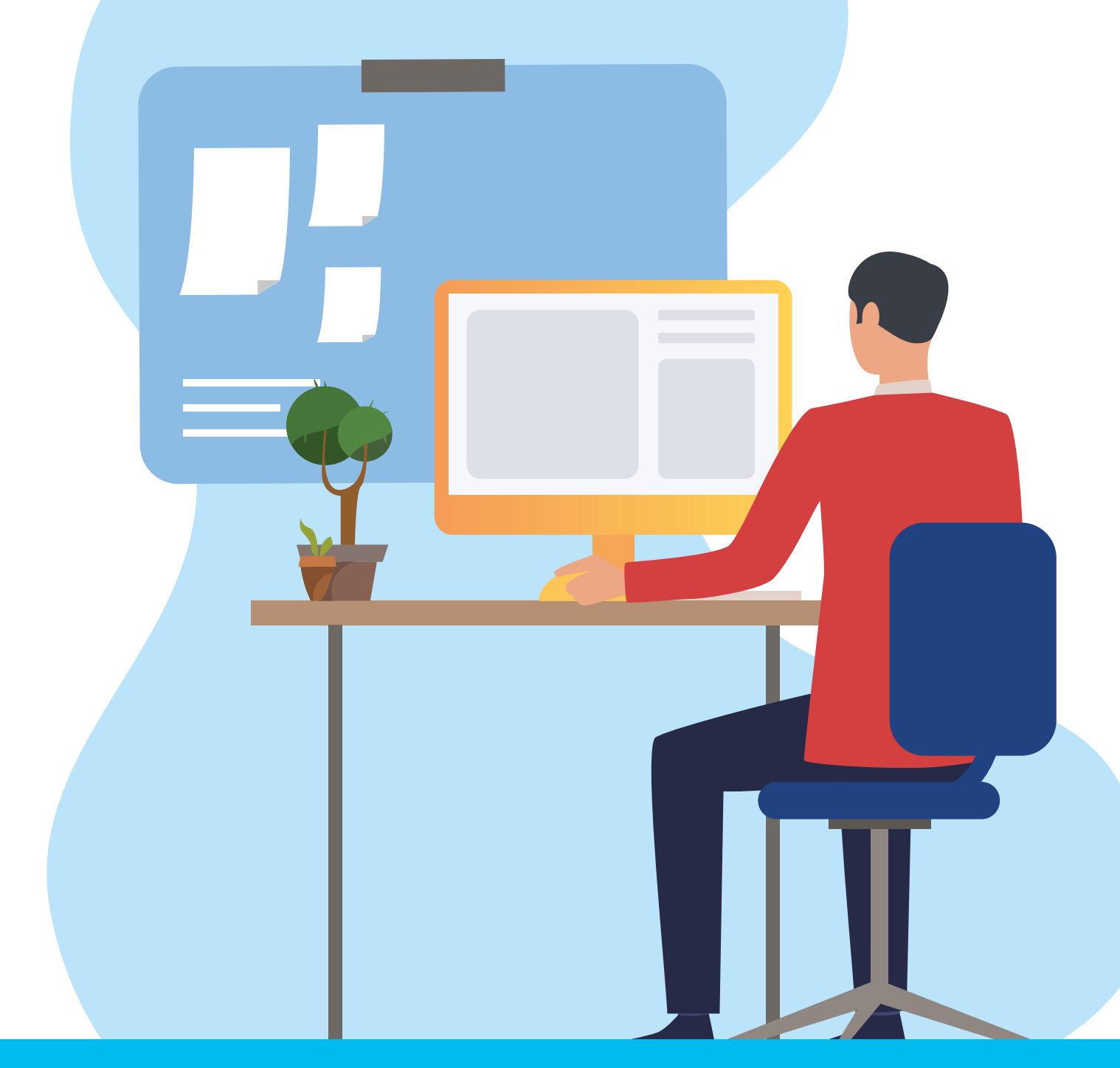

www.sprintis.it

#### Istruzioni

#### per creare i cartellini porta nome

I modelli che forniamo sono stati progettati appositamente per i nostri badge portanome. Con l'aiuto di questi modelli puoi progettare i tuoi cartellini portanome in modo personalizzato e accurato. Qui troverai un esempio di grafica per la creazione dei cartellini porta nome:

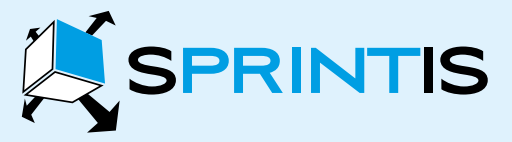

SPRINTIS Schenk GmbH & Co. KG Ludwig-Weis-Str. 11 · D-97082 Würzburg Tel. +39 800 725990

www.sprintis.it · info@sprintis.it

#### Qui troverai un esempio di grafica per la creazione dei cartellini porta nome:

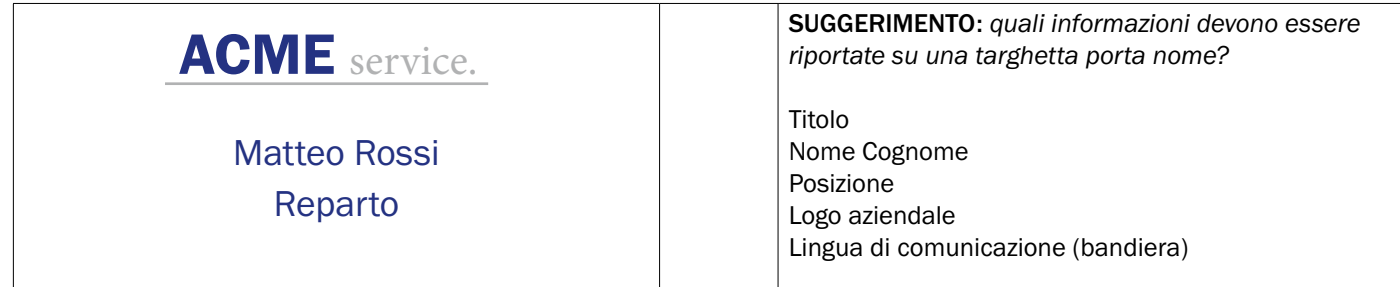

#### Avrai bisogno di:

- Il tuo LOGO come file immagine
- Il nostro file da scaricare
- Programma di editing (preferibilmente WORD)

#### Procedura per la creazione di etichette con nome in WORD:

Linee guida : Gliglia come ausilio visivo alla progettazione

- Apri il nostro file word
- Clicca su "Visualizza" > "Griglia"

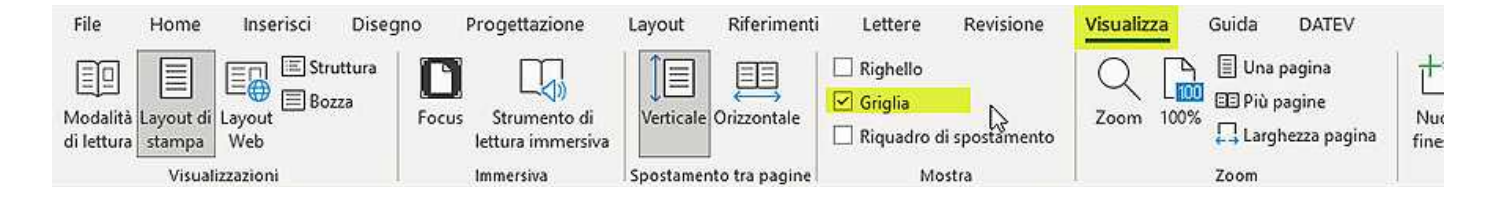

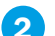

 $\mathbf{1}$ 

File immagine del logo: Personalizza il tuo cartellino per badge con il logo aziendale

- Inserisci un´immagine nel file word: clicca su "Inserisci" > "Immagine"> "Inserisci immagine da"
- Regola e sposta l´immagine: fai clic sul logo, seleziona "Formato immagine"> "Testo a capo" > "All´interno"
- L'immagine del logo può ora essere spostata liberamente all´interno del modello

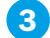

Specifiche del testo: formattazione e modifiche

- Modifica dei caratteri o della spaziatura: clicca su "Layout" > "Spaziatura"> "Spaziatura prima e dopo". Qui è possibile fare le modifiche.
- Fai attenzione a non modificare l'altezza delle righe

#### Istruzioni

File

#### per creare i cartellini porta nome

I modelli che forniamo sono stati progettati appositamente per i nostri badge portanome. Con l'aiuto di questi modelli puoi progettare i tuoi cartellini portanome in modo personalizzato e accurato. Qui troverai un esempio di grafica per la creazione dei cartellini porta nome:

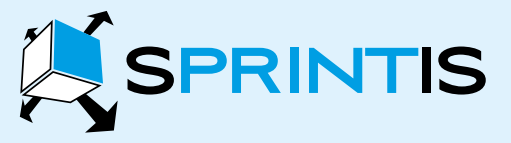

SPRINTIS Schenk GmbH & Co. KG Ludwig-Weis-Str. 11 · D-97082 Würzburg Tel. +39 800 725990

www.sprintis.it · info@sprintis.it

#### 4 Bordi: bordi come ausilio al taglio Home Inserisci Disegno Progettazione Layout Riferimenti Lettere Revisione Visualizza Guida X Taglia AaBbCcDc AaBbCo **B** Copia  $G \quad C \quad \underline{S} \sim \Rightarrow \Rightarrow \quad x_2 \quad x^2 \mid A \sim \emptyset \sim \underline{A} \sim$ Incolla  $E = E + E$ **1** Normale **T** Nessur Copia formato **H** Bordo inferiore Appunti  $\overline{p}$ Carattere  $\overline{a}$ Paragrafo **Fi** Bordo superiore **Bordo** sinistro **H** Bordo destro Nessun bordo **H** Tutti i bordi **Bordi** esterni H Bordi interni Bordo orizzontale interno **FF** Bordo verticale interno S Bordo con diagonale in giù Bordo con diagonale in su

SUGGERIMENTO: *le linee della griglia precedentemente inserite non vengono stampate. Se si utilizza la carta da stampa bianca, è possibile semplificare il taglio dei cartellini su misura stampando i bordi.* 

Puoi inserire i bordi nel modo seguente:

- Seleziona prima la tabella completa
- Inserisci i bordi: Nel documento WORD vai su "Home" > "Bordi" > "Tutti i bordi"

#### Il tuo file di stampa è ora pronto per essere stampato!

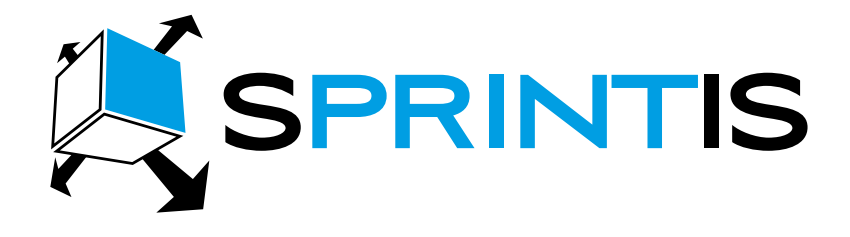

## INSTRUCTIES VOOR HET MAKEN VAN NAAMBADGES

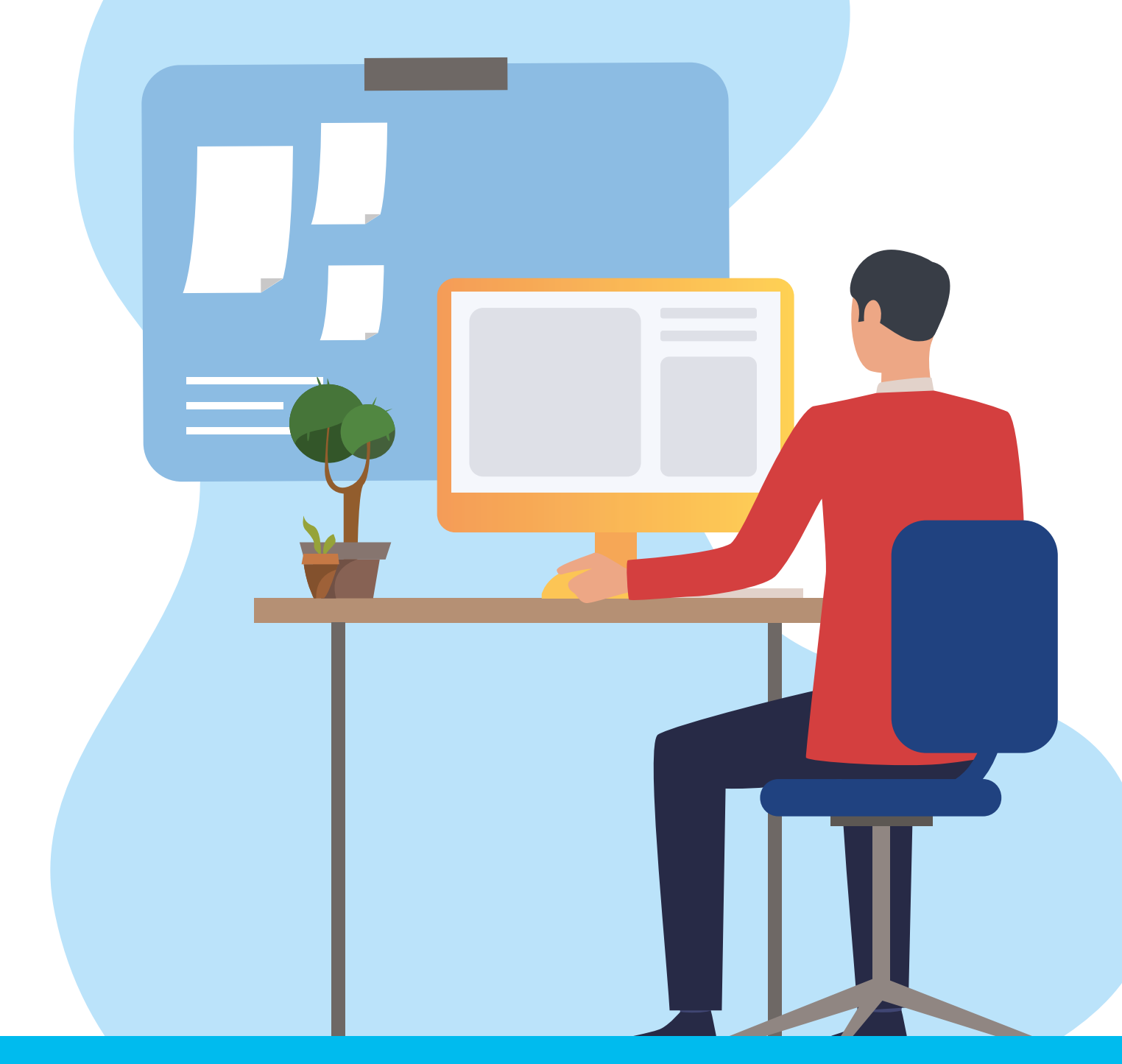

www.sprintis.nl

#### **Instructies**

#### Y voor het maken van naambadges

De sjablonen die wij aanbieden zijn ontworpen voor onze naambadges. Met deze sjablonen kunt u uw naambadges individueel en op maat ontwerpen.

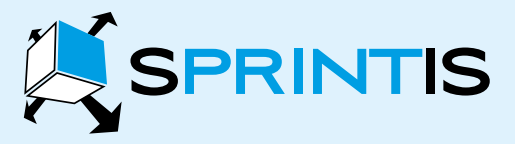

SPRINTIS Schenk GmbH & Co. KG Ludwig-Weis-Str. 11 · D-97082 Würzburg Tel. +31 (0) 85 877 1356

www.sprintis.nl · info@sprintis.nl

#### Hier vindt u een voorbeeld voor het ontwerp van een naambadge:

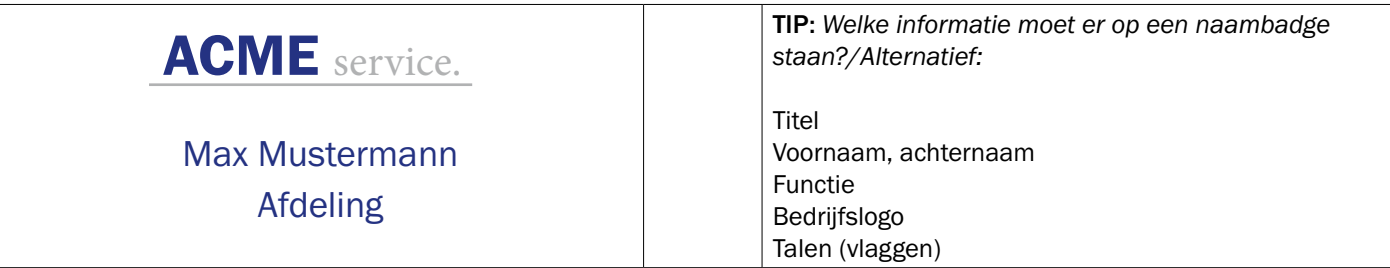

#### U heeft nodig:

- Uw LOGO als beeldbestand
- Onze template als download
- Bewerkingsprogramma (idealiter WORD)

#### Procedure voor het maken van naamplaatjes in WORD:

Hulplijnen: Hulplijnen als visueel vormgevingshulpmiddel

- Open ons sjabloon
- Klik op beeld/afdrukweergave/rasterlijnen

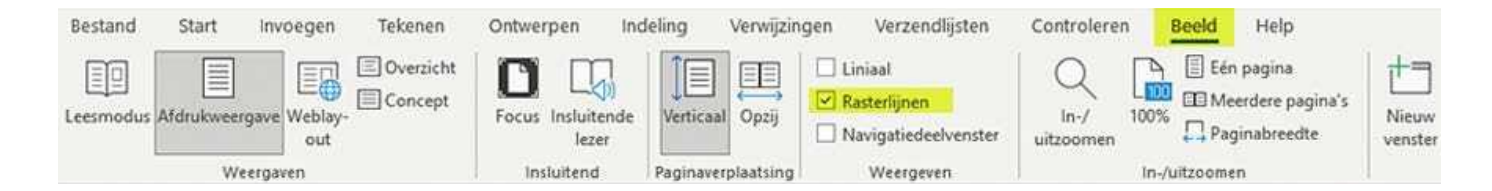

 $\mathbf{p}$ 

1

Beeldbestanden met logo: Personaliseer uw naambadge met uw bedrijfslogo

- Afbeeldingbestand in het sjabloon invoegen: klik op Invoegen/ Afbeelding invoegen.
- Beeldbestand aanpassen en verplaatsen: klik op uw logo, selecteer Beeldgereedschappen / Tekstomloop / **Transparant**
- Uw logo-afbeeldingsbestand kan nu vrij worden verplaatst in het sjabloon

 $\boxed{3}$ 

Tekstspecificaties: opmaak en aanpassingen

- Lettertype of spatiëring wijzigen: klik op (pagina) opmaak / spatiëring / spatiëring voor/na om deze te wijzigen
- Pas op dat u de hoogte van de lijnen niet verandert

#### **Instructies**

#### Y voor het maken van naambadges

4 Kaderlijnen: Kaderlijnen als snijhulp

De sjablonen die wij aanbieden zijn ontworpen voor onze naambadges. Met deze sjablonen kunt u uw naambadges individueel en op maat ontwerpen.

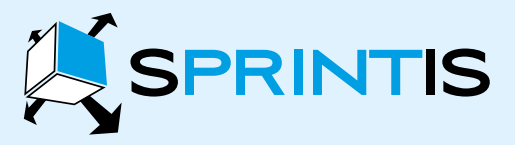

SPRINTIS Schenk GmbH & Co. KG Ludwig-Weis-Str. 11 · D-97082 Würzburg Tel. +31 (0) 85 877 1356

www.sprintis.nl · info@sprintis.nl

#### Bestand Indeling Verwijzingen Verzendlijsten **Start** Invoegen Tekenen Ontwerpen Controleren Beeld Help X Knippen - A A A Aa > Ao 三 > 三 > 三 > 三 三 三 2↓ 1 Calibri (Hoofd ~ 11 AaBbCcDc AaBb( **A** Kopiëren  $\mathbf{B} \quad I \quad \underline{\mathbf{U}} \sim \left. \frac{1}{2} \Phi \right| \mathbf{x}_1 \cdot \mathbf{x}^2 \left| \left[ \mathbf{A} \right] \right| \cdot \left[ \mathbf{A} \right] \times \left[ \mathbf{A} \right] \right| \cdot$  $\boxed{\equiv} \equiv \equiv \equiv |\boxplus \cdot | \mathop{\Delta} \cdot \boxed{\boxplus \cdot}$ Plakken 1 Standaard 1 Geen Opmaak kopiëren/plakken **D**nderrand Klembord  $\sqrt{2}$ Lettertype  $\overline{1}$ Alinea **Eovenrand H** Linkerrand **H** Rechterrand **H** Geen rand Alle randen **Buitenranden**  $H$  Binnenranden Horizontale binnenrand T Verticale binnenrand N Diagonale rand omlaag 7 Diagonale rand omhoog  $\frac{\lambda \equiv \Xi}{\lambda \equiv \Xi}$  Horizontale lijn

TIP: *Eerder ingevoegde rasterlijnen worden niet afgedrukt. Als u blanco printpapier gebruikt, kunt u het snijden van uw naambadges vergemakkelijken door rasterlijnen als volgt af te drukken:*

- Selecteer eerst de volledige tabel
- Voeg kaderlijnen in: In het Word-document onder: Start / Kaders / Alle kaderlijnen

Uw sjabloon is nu klaar om af te drukken!